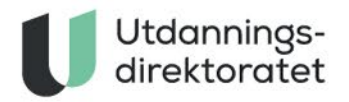

# 25.04.2022 Brukerveiledning for Kandidatmonitor

# **INNHOLD**

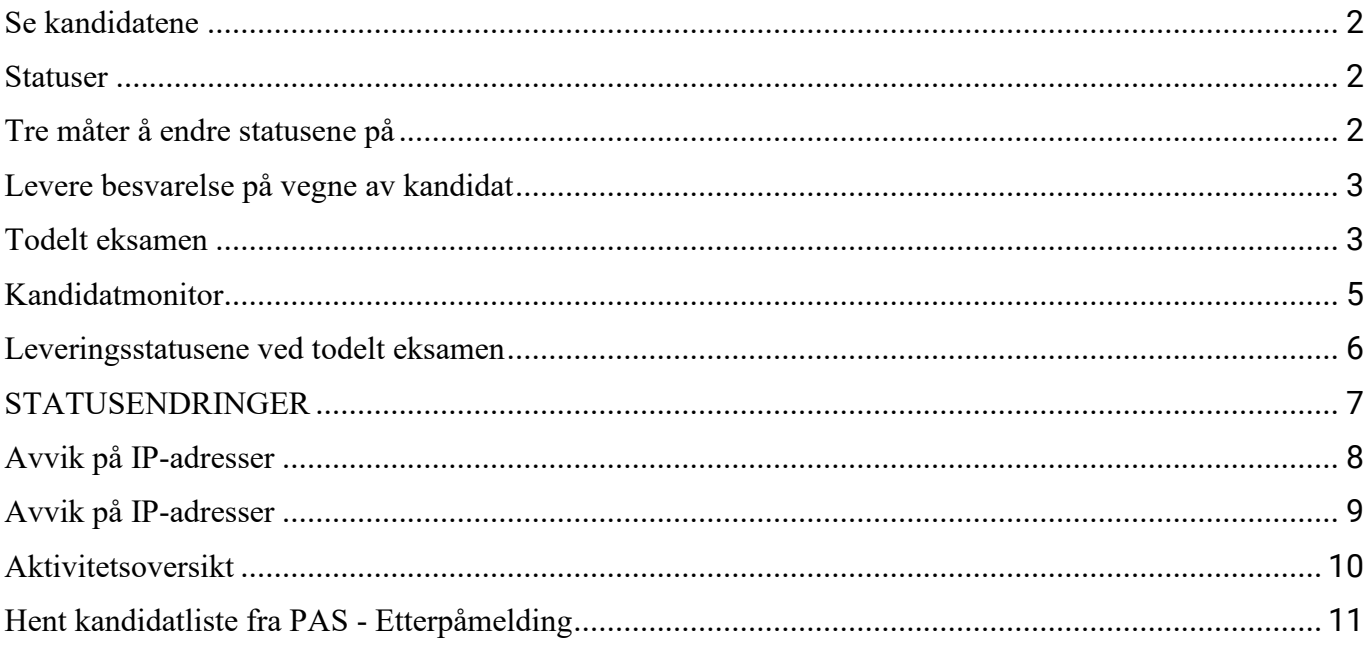

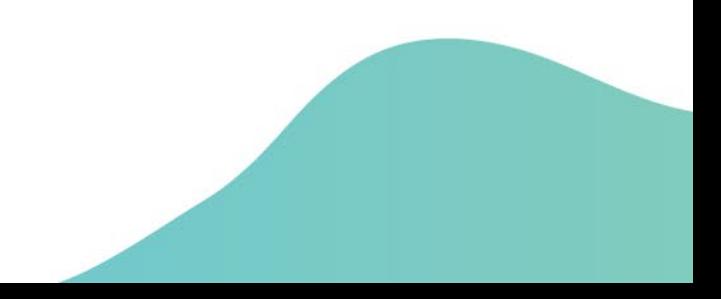

## <span id="page-1-0"></span>**SE KANDIDATENE**

- 1. Logg inn someksamensvakt eller skoleadministrator i PAS eksamen på eksamen.udir.no , gå til «Monitor» og «monitorering av PGS-eksamener».
	- a. Noen kandidater skal gjennomføre eksamen i et nytt gjennomføringssystem. Hvis du er vakt for noen av disse, vil du se en lenke til «monitorering av eksamener i nytt gjennomføringssystem». Du finner veiledning for den monitoren i PAS, i monitorbildet. Veiledningen i dette dokumentet handler *ikke* om den.
	- b. Noen kandidater skal gjennomføre eksamen i PGS. Denne veiledningen gjelder for disse.
- 2. Velg skole, fag og gruppe for å se kandidatene.
- 3. Kandidatene vises med en status for hver del ved todelt eksamen. Ved eksamen med én del er kolonnen «Del 2» tom.

## <span id="page-1-1"></span>**STATUSER**

- **Papir (ikke innlogget):** Kandidaten er ikke logget inn i PGS eksamen. Hvis denne statusen ikke endres, skal besvarelsen sendes med posten.
- **Leveres på papir:** Kandidaten skal levere på papir, og har ikke lenger tilgang til PGS eksamen. Besvarelsen skal sendes med posten.
- **Digital:** Kandidaten skal levere digitalt og kan logge inn en gang i PGS eksamen uten dagspassord, eller kandidaten er/har vært logget inn uten å laste opp noen besvarelse.
- **Fravær:** Dokumentert eller ikke-dokumentert. Kandidaten har ikke møtt og digital tilgang er blokkert. Det er mulig å skifte mellom dokumentert og ikke-dokumentert fravær etter eksamensdagen i PAS hvis kandidaten leverer dokumentasjon senere.
- **Laster opp:** Kandidaten har begynt opplasting av sin besvarelse, men er ikke ferdig.
- **Levert:** Kandidaten har lastet opp og levert digitalt, og kan forlate lokalet. Kandidaten kan levere på nytt ved at eksamensvakt endrer status.

# <span id="page-1-2"></span>**TRE MÅTER Å ENDRE STATUSENE PÅ**

- **Dagspassord:** Hvis kandidaten har status «Papir (ikke innlogget)» eller «Leveres på papir», men logger på i PGS – eksamen og eksamensvakt taster inn dagspassordet i skjermbildet til kandidaten, så vil status endre seg til «Digital».
- **Kandidatmonitor:** I kandidatmonitoren kan eksamensvakt huke av en eller flere kandidater

og trykke «Endre status/fravær». Eksamensvakt vil da kunne velge hvilke statuser de valgte kandidatene skal få. Statusene eksamensvakt kan velge avhenger av de eksisterende statusene til de valgte kandidatene.

• **PAS:** Skoleadministrator kan sette fraværstatuser i PAS, disse vil da automatisk overføres til PGS – eksamen. På samme måte vil alle fraværsstatuser som settes i PGS – eksamen automatisk overføres til PAS. Dersom det mot formodning skulle være ulik status i PAS og PGS – eksamen, anbefaler vi at du trykker «Oppdater» i kandidatmonitor og oppdaterer nettsiden i PAS. Hvis fraværsstatus skal endres etter eksamensdagen, skal det gjøres i PAS.

## <span id="page-2-0"></span>**LEVERE BESVARELSE PÅ VEGNE AV KANDIDAT**

- 1. Velg «Last opp» på den kandidaten du ønsker å levere på vegne av.
- 2. Last opp en eller flere filer. Laster du opp feil fil, trykker du «X» til høyre for filnavnet for å fjerne filen.
- 3. Trykk «Last ned» for hver fil, og sjekk at du har lastet opp riktig fil.
- 4. Hvis det er en todelt eksamen, blir du bedt om å velge eksamensdel for hver fil.
- 5. Trykk «Lever filene».
- 6. Du vil få opp en dialogboks der du må taste inn kandidatnummer til valgt kandidat.
- 7. Når du har levert for en eksamensdel, kan ikke kandidaten levere på nytt for den delen, med mindre du endrer kandidatens status til «Skal levere på nytt» i kandidatmonitoren.
- 8. Når du er ferdig, gå tilbake til kandidatoversikten ved å trykke på pilen øverst til venstre, ved siden av kandidatens navn.

## <span id="page-2-1"></span>**TODELT EKSAMEN**

Gjennomfører kandidaten eksamenmed to deler vil eksamensvaktse én status pr del i Kandidatmonitoren.

Ettersom den første eksamensdelen alltid er uten digitale hjelpemidler vil man ikke kunne gi kandidaten tilgang til å levere digitalt for denne eksamensdelen. Eksamensvakt vil imidlertid ha mulighet til å levere Del 1 på vegne av kandidaten, enten via Kandidatmonitor eller via Gruppeopplasting.

Skolen skal enten levere begge deler i PGS eller sende det fullstendige svaret i posten. Dette gjør det langt enklere for sensor å vurdere besvarelsen samlet.

Hvis kandidaten har levert både del 1 og del 2 på papir, kan eksamensvakt velge å skanne dem samlet og levere en fil som gjelder både del 1 og del 2 i PGS.

# **KANDIDATMONITOR**

<span id="page-4-0"></span>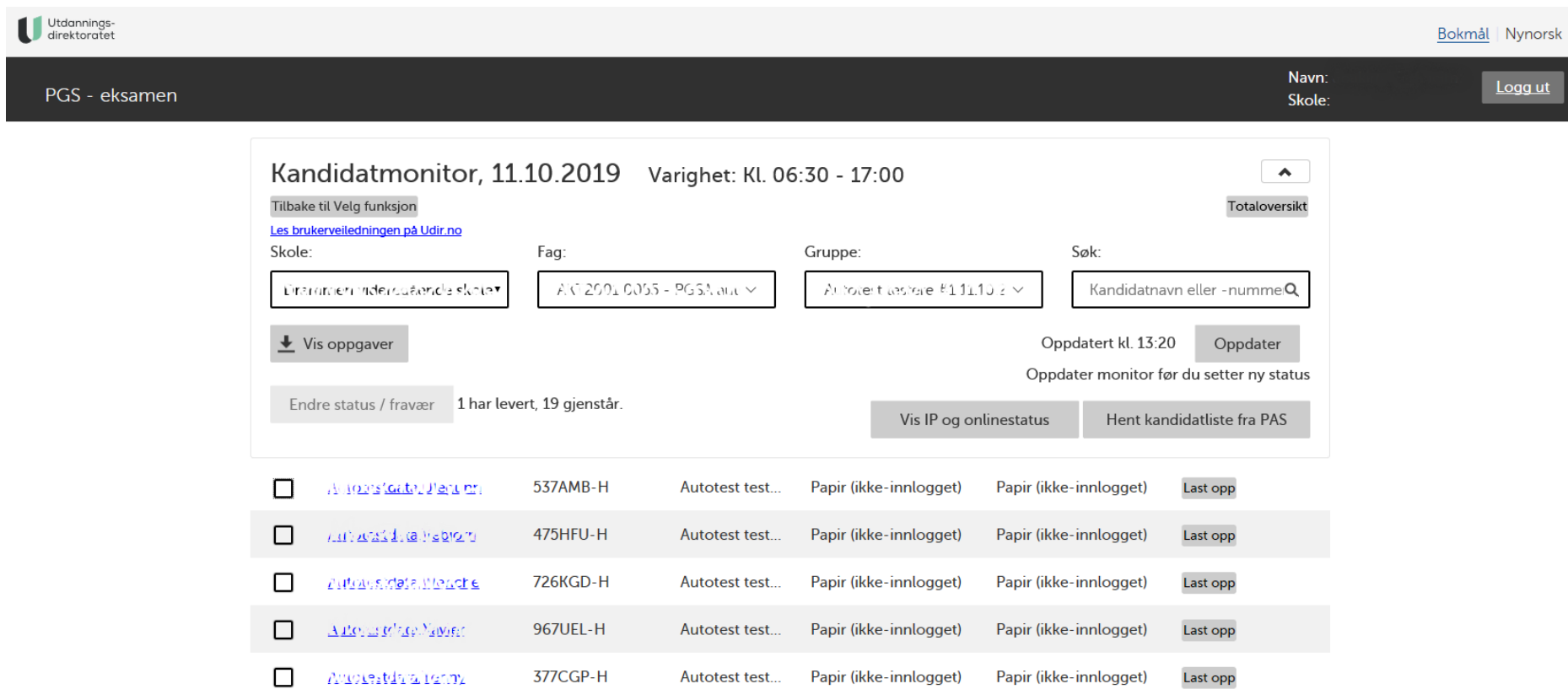

## **LEVERINGSSTATUSENE VED TODELT EKSAMEN**

Ved todelt eksamen kan en kandidat ha to leveringsstatuser. Grønn ramme betyr at kandidaten har levert sin del, og kan forlate lokalet. Grønn bakgrunn betyr at eksamensvakt i tillegg har skannet inn og levert den skriftlige delen (del 1) digitalt på vegne av eleven.

Bildet viser også at man har muligheten til å minimere søkevinduet oppe til høyre. Dette vil gi eksamensvakt en bedre oversikt over kandidatene, da den minimerer noe informasjon (kan fremdeles endres ved å maksimere søkevindu). Dette gjelder både endelt og todelt eksamen.

<span id="page-5-0"></span>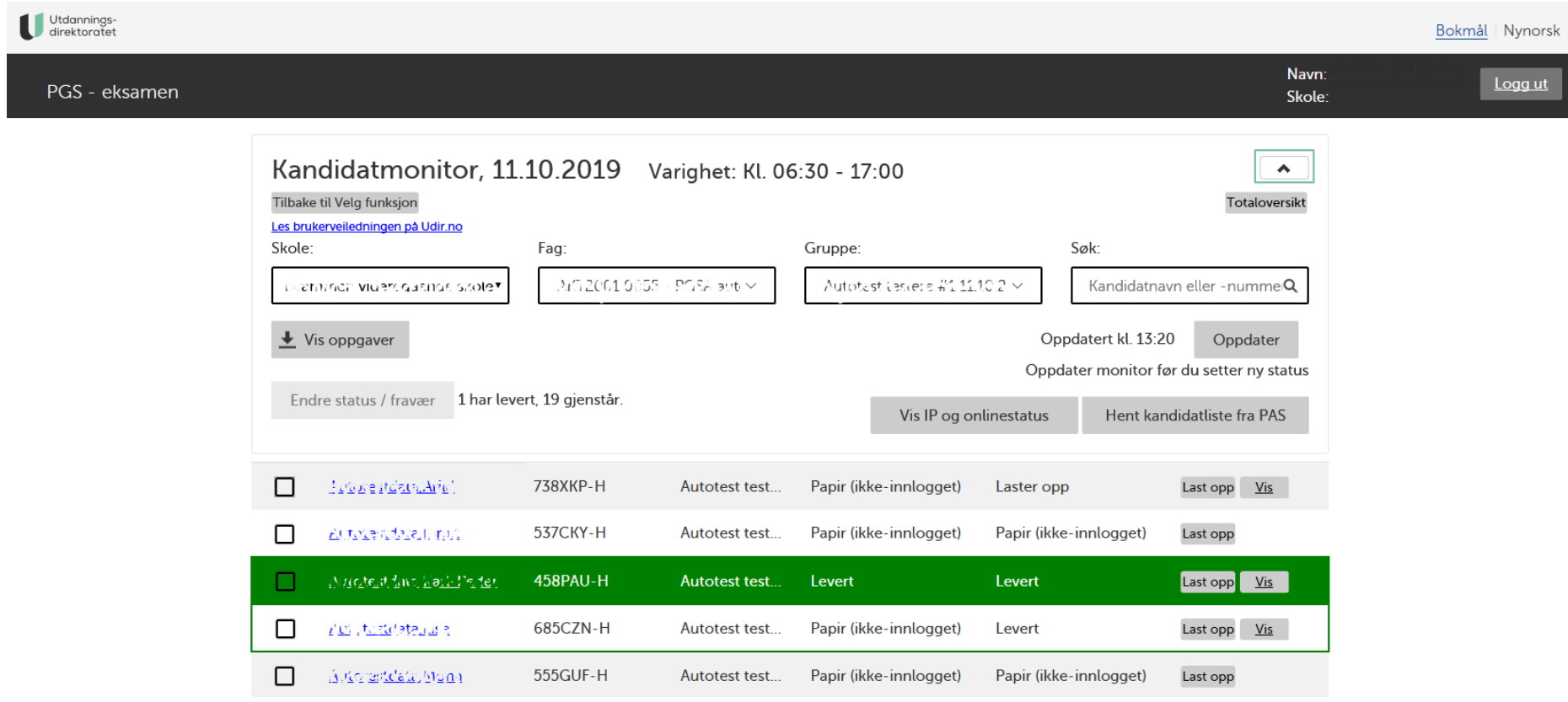

## **STATUSENDRINGER**

Det er mulig å gi og endre statuser til kandidatene. Dette gjøres ved å markere en eller flere kandidater og deretter velge «Endre status/fravær». Hvilken status du kan endre til er avhengig av hvilken status kandidaten har nå. Statusene som kan endres er:

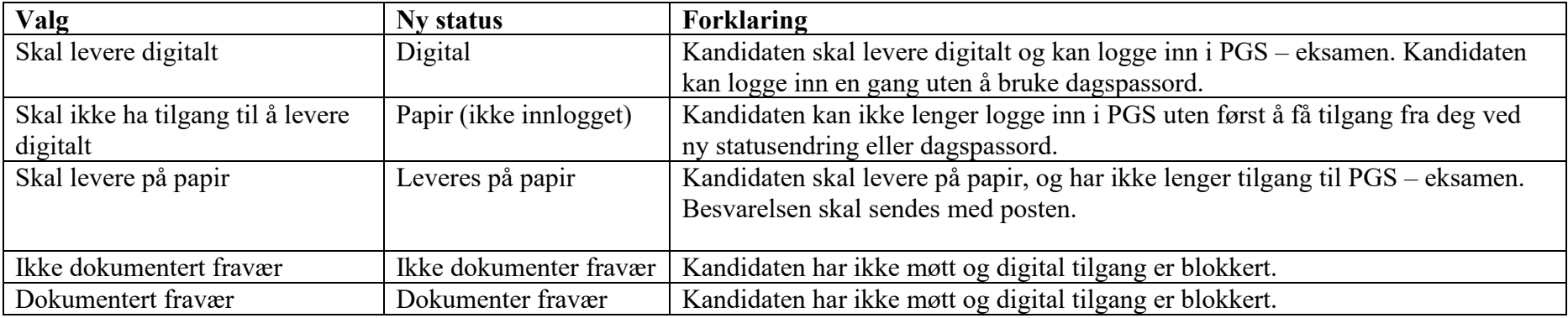

Utdannings-<br>direktoratet

<span id="page-6-0"></span>

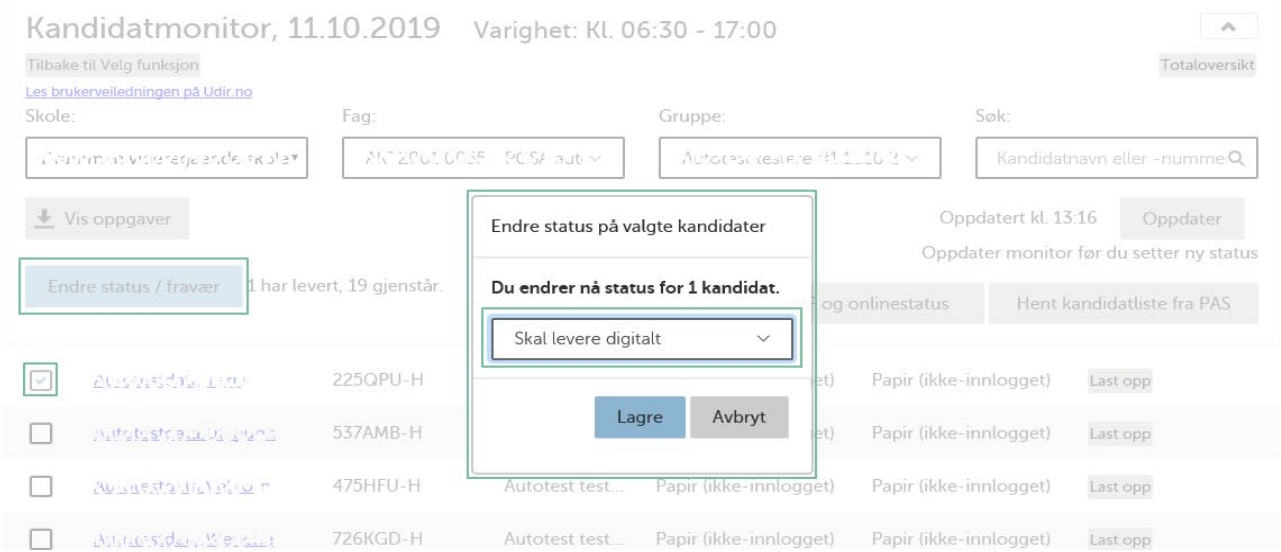

Bokmål Nynorsk

# **AVVIK PÅ IP-ADRESSER**

Systemet vil varsle når en kandidat har lastet opp en fil eller logget inn med en annen IP-adresse enn de andre kandidatene i gruppen. For å se detaljer om IP-adresse kan man trykke på «Vis IP og onlinestatus», og trykke på IP-adressen.

<span id="page-7-0"></span>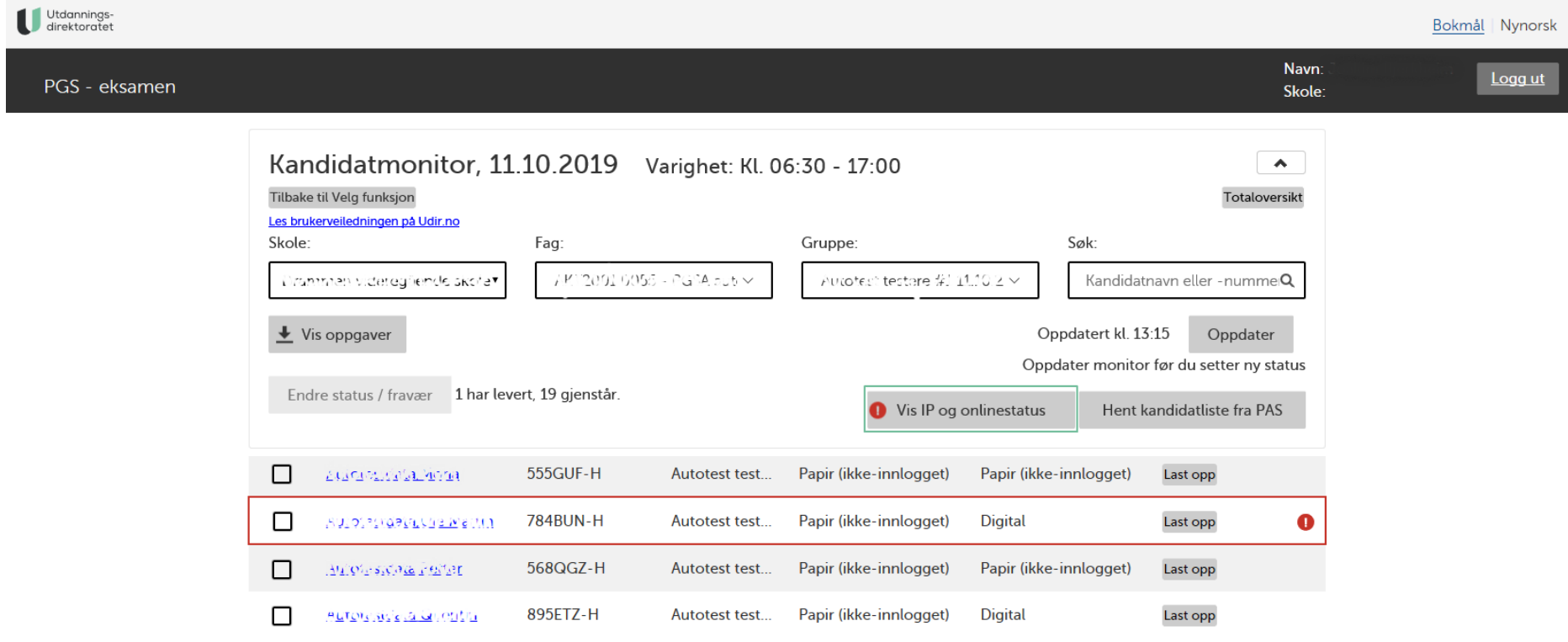

# **AVVIK PÅ IP-ADRESSER**

I kolonnen for IP-adresse vil man kunne sammenligne og avgjøre om det er noe galt. IT-ansvarlige på skolen burde kunne avdekke om det er snakk om uautorisert bruk.

<span id="page-8-0"></span>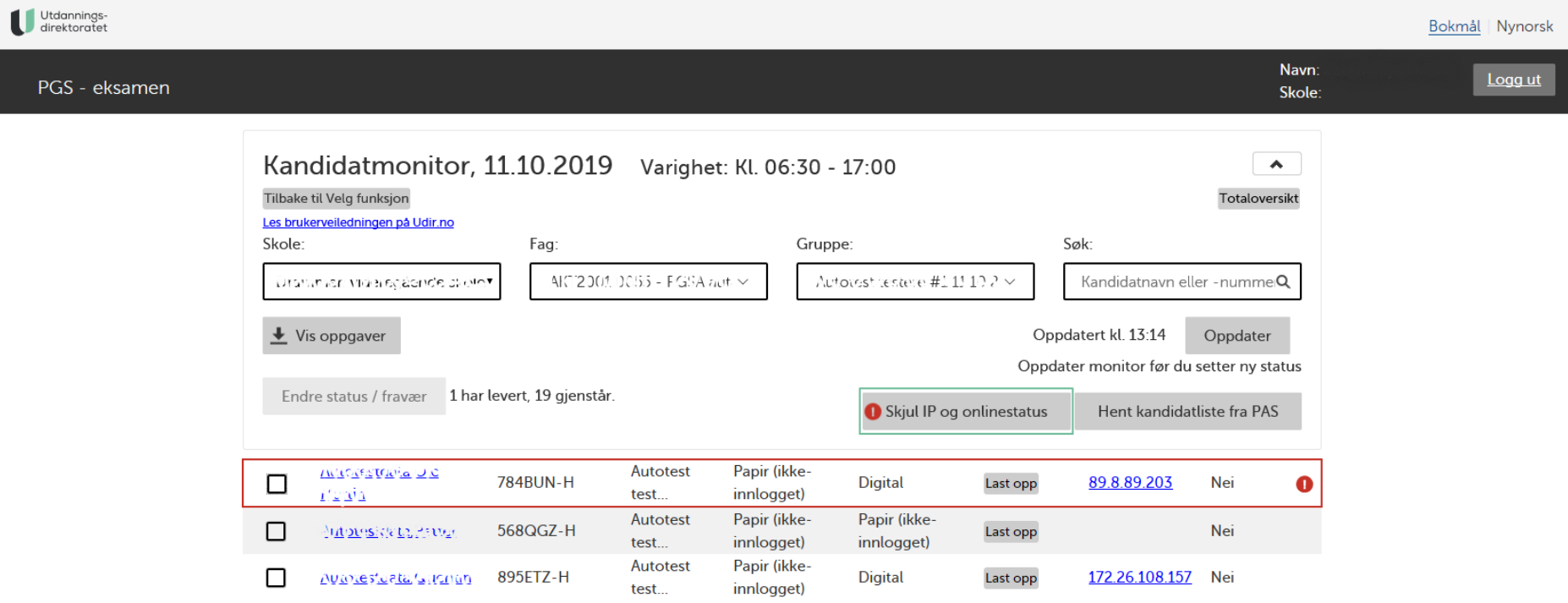

## **AKTIVITETSOVERSIKT**

Om man trykker på «kandidatnavn» så får man opp en aktivitetsoversikt for gitt kandidat. I eksempelet under så viser det når kandidaten logget inn, når kandidaten leverte besvarelsen og at eksamensvakt endret status til «levert på papir». Det vil stå «administrator» hvis skoleadministrator eller eksamensvakt har gjort endringen. Om det er avvikende IP-adresse, vil også dette dukke opp her.

<span id="page-9-0"></span>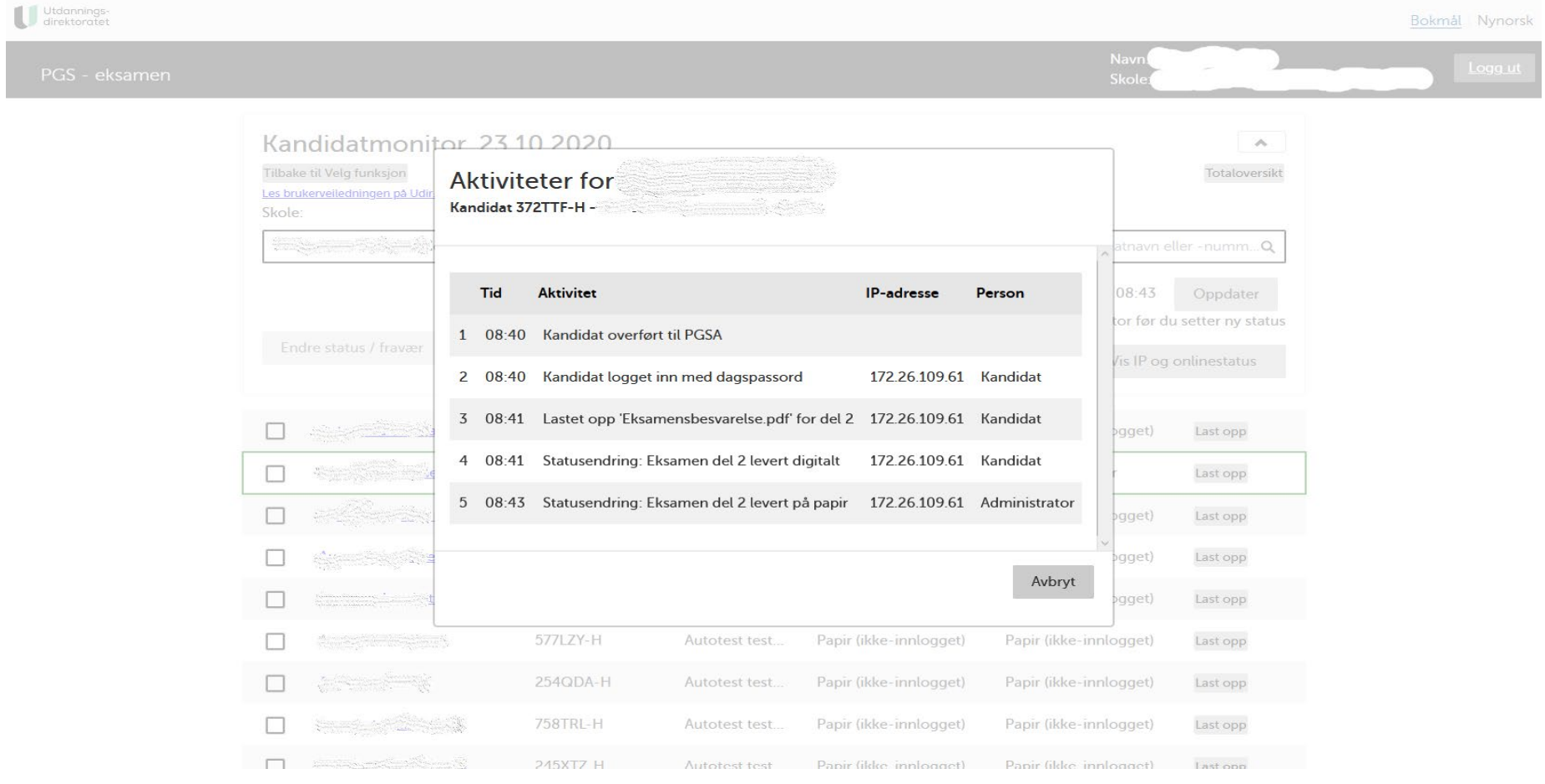

# <span id="page-10-0"></span>**HENT KANDIDATLISTE FRA PAS - ETTERPÅMELDING**

Hvis skolen etterpåmelder kandidater på selve eksamensdagen vil ikke disse automatisk vises i kandidatmonitoren. For å vise dem, må du velge «Hent kandidatliste fra PAS».

Knappen for «Hent kandidatliste fra PAS» er kun synlig når både *fag* og *gruppe er valgt.*

Da vil kandidatmonitoren hente alle kandidater som er påmeldt i kandidatgruppen.

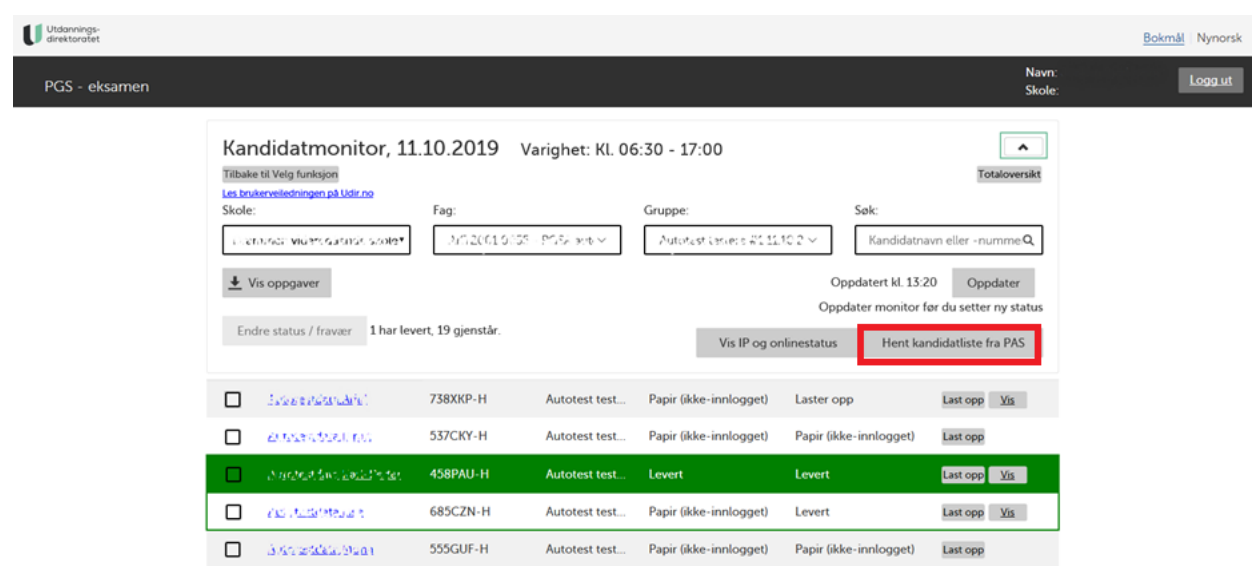

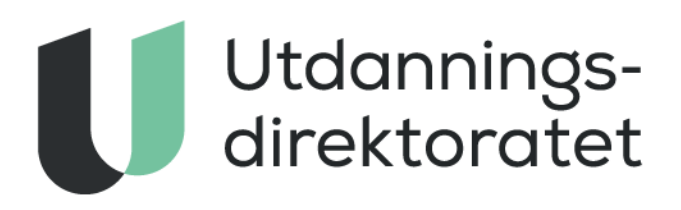

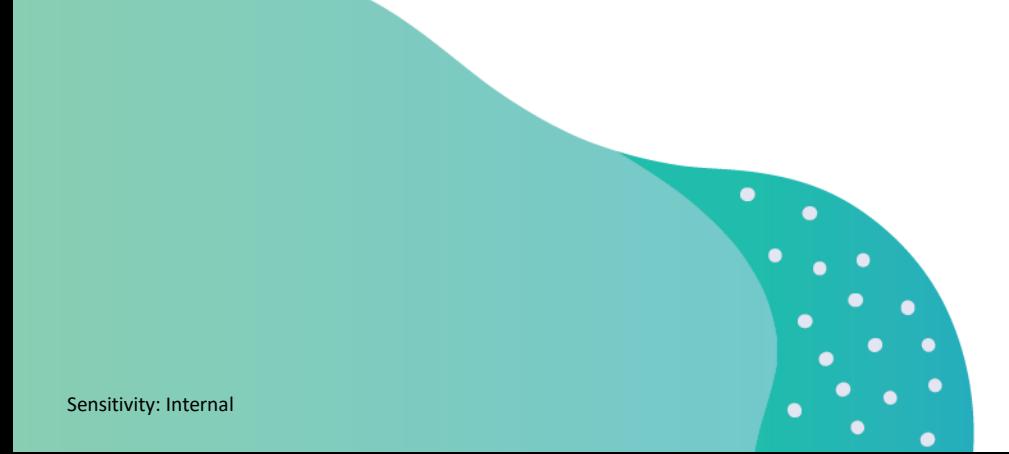